# **Basic Navigation in Canvas**

Click here: [Canvas Instructor Tour Videos](https://resources.instructure.com/courses/31/pages/canvas-instructor-tour-videos)

# **Access in-depth training/instructions in the Canvas Instructor Guide.**

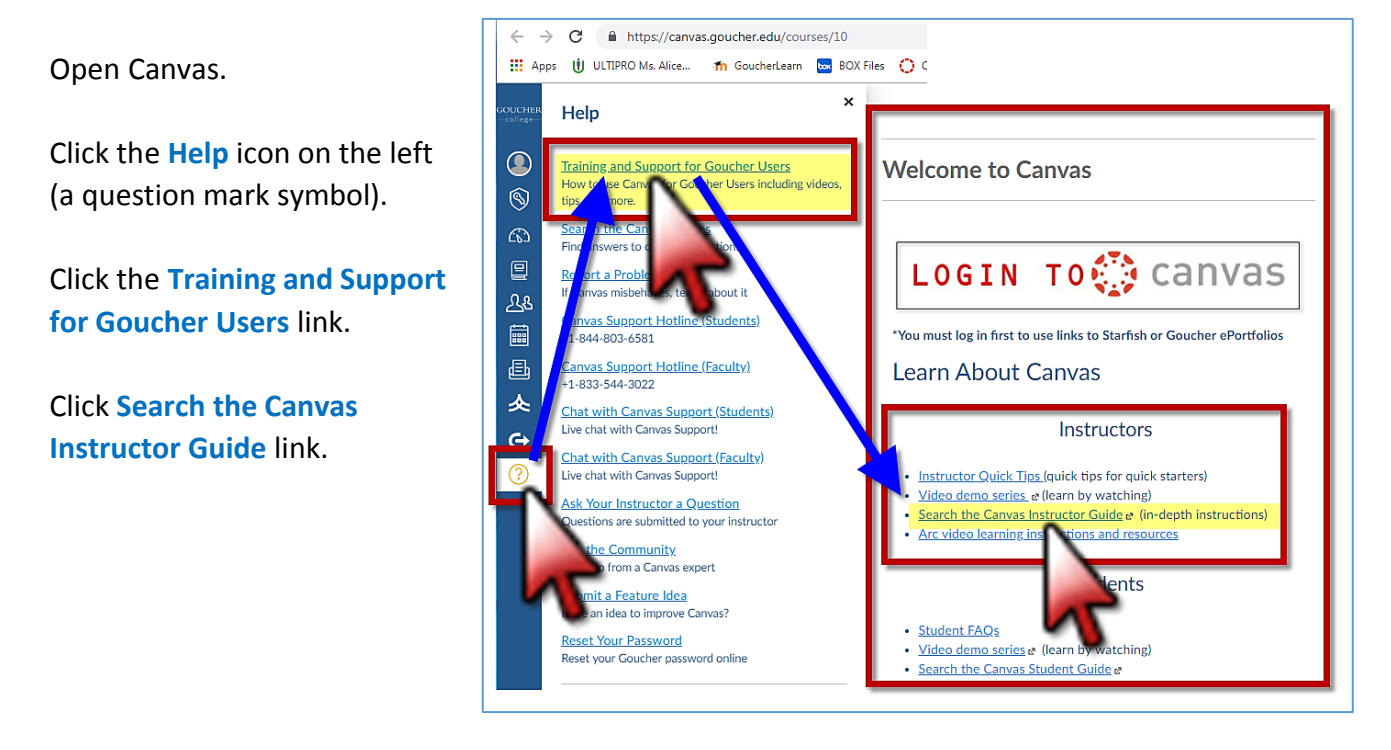

Scroll through the Table of Contents and click on your topic. Click on your question to find in-depth instructions.

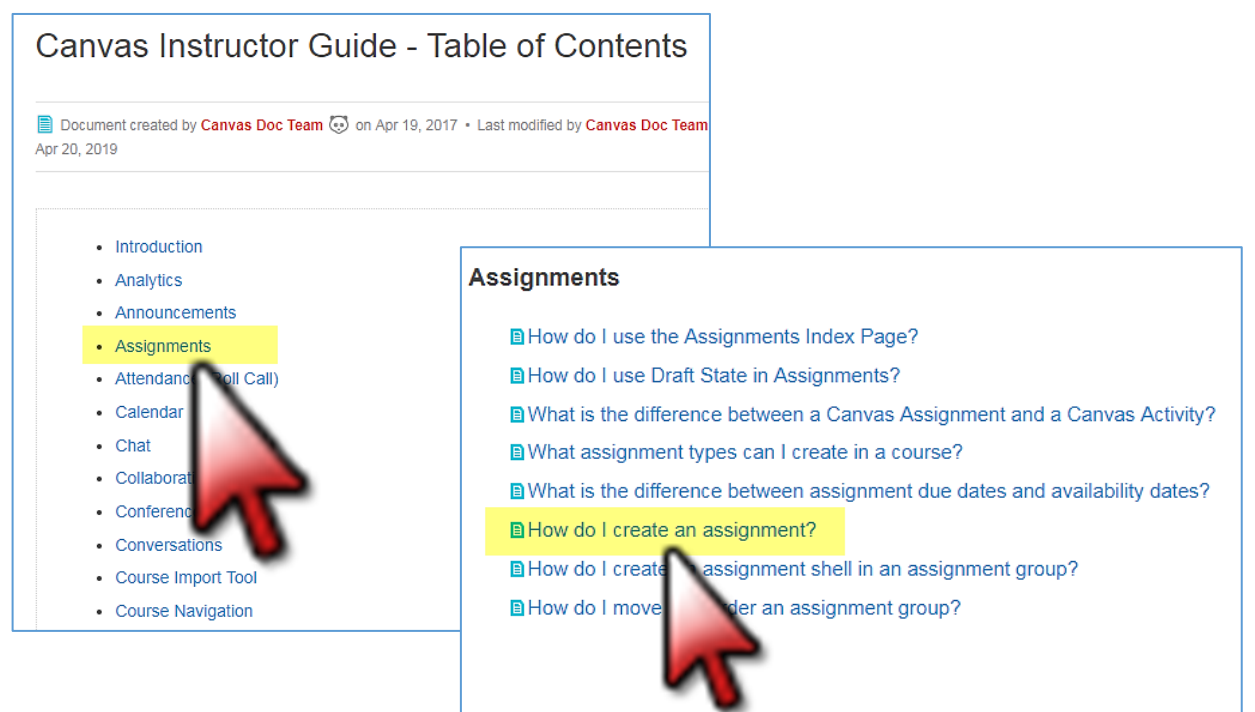

#### **Additional Directions:**

- Sign In to Canvas
- [Upload a File](#page-2-0)
- [Publish Your Course \(Make it Visible to Students\)](#page-4-0)
- [Edit a Topic](#page-6-0) Section Module
- [Create a Content Page](#page-9-0)
- [Select a Home Page](#page-11-0)

1. Sign in to Canvas at **[canvas.goucher.edu](https://canvas.goucher.edu/)** using your Goucher username and password.

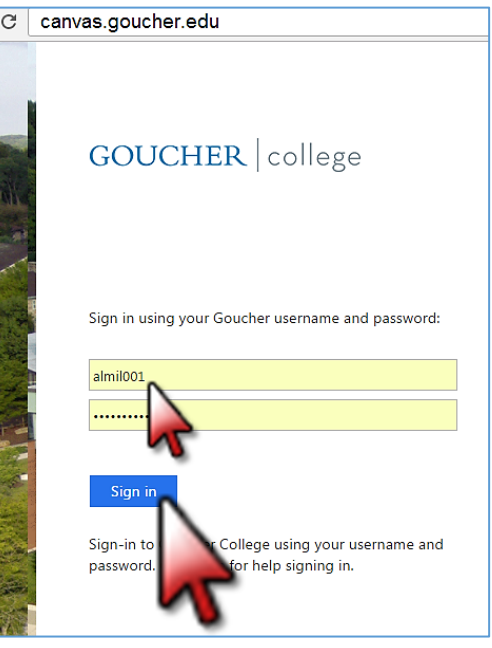

2. Click the **Dashboard** icon on the left.

3. Click on your **Course Title** to open the course or click the icons in your course tile to directly access some of the course elements (**Announcements**, **Assignments**, **Discussions**, or **Files**).

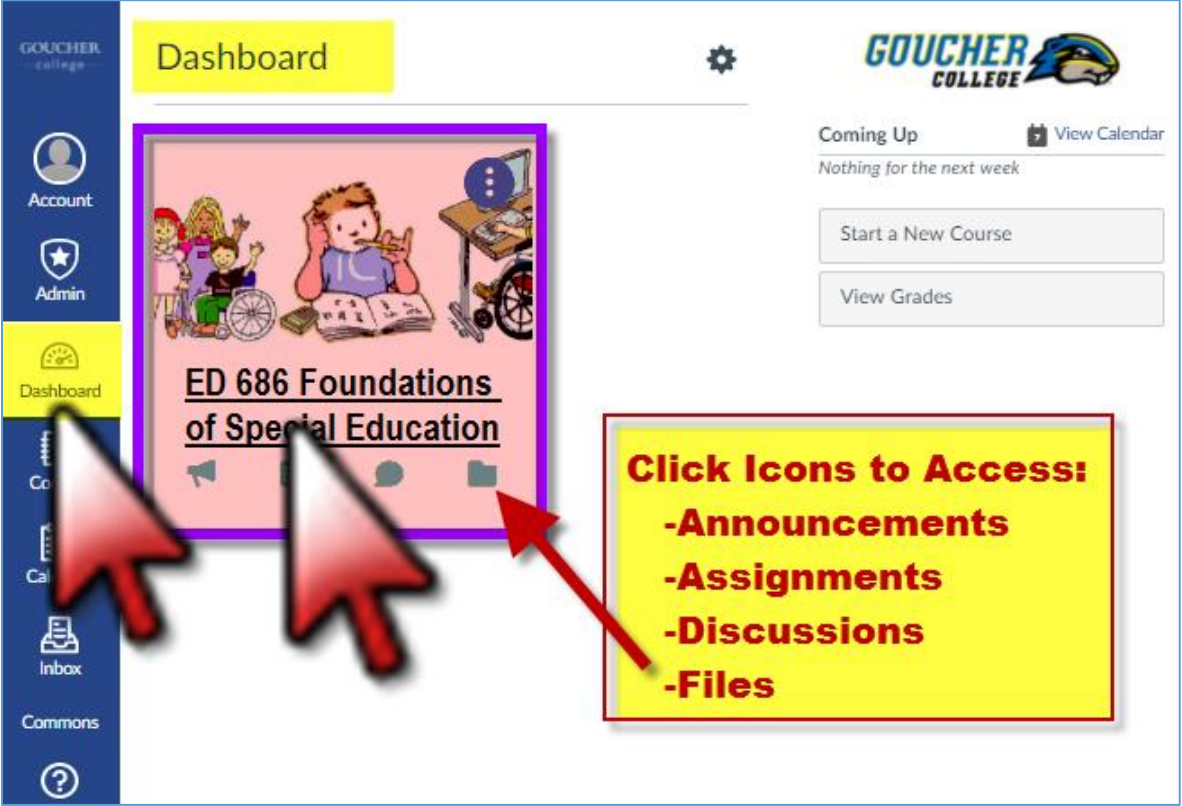

#### <span id="page-2-0"></span>**Upload a File:**

- 1. Click the **Add + sign** next to any Module title.
- 2. Use the dropdown menu to select **File**, then select **New File**.
- 3. Click the **Choose File** button to open your file directory (files you have saved on your computer).
- 4. Double-click on a file that you have saved on your computer.

The selected file name will appear next to the **Choose File** button.

5. Click the **Add Item** button.

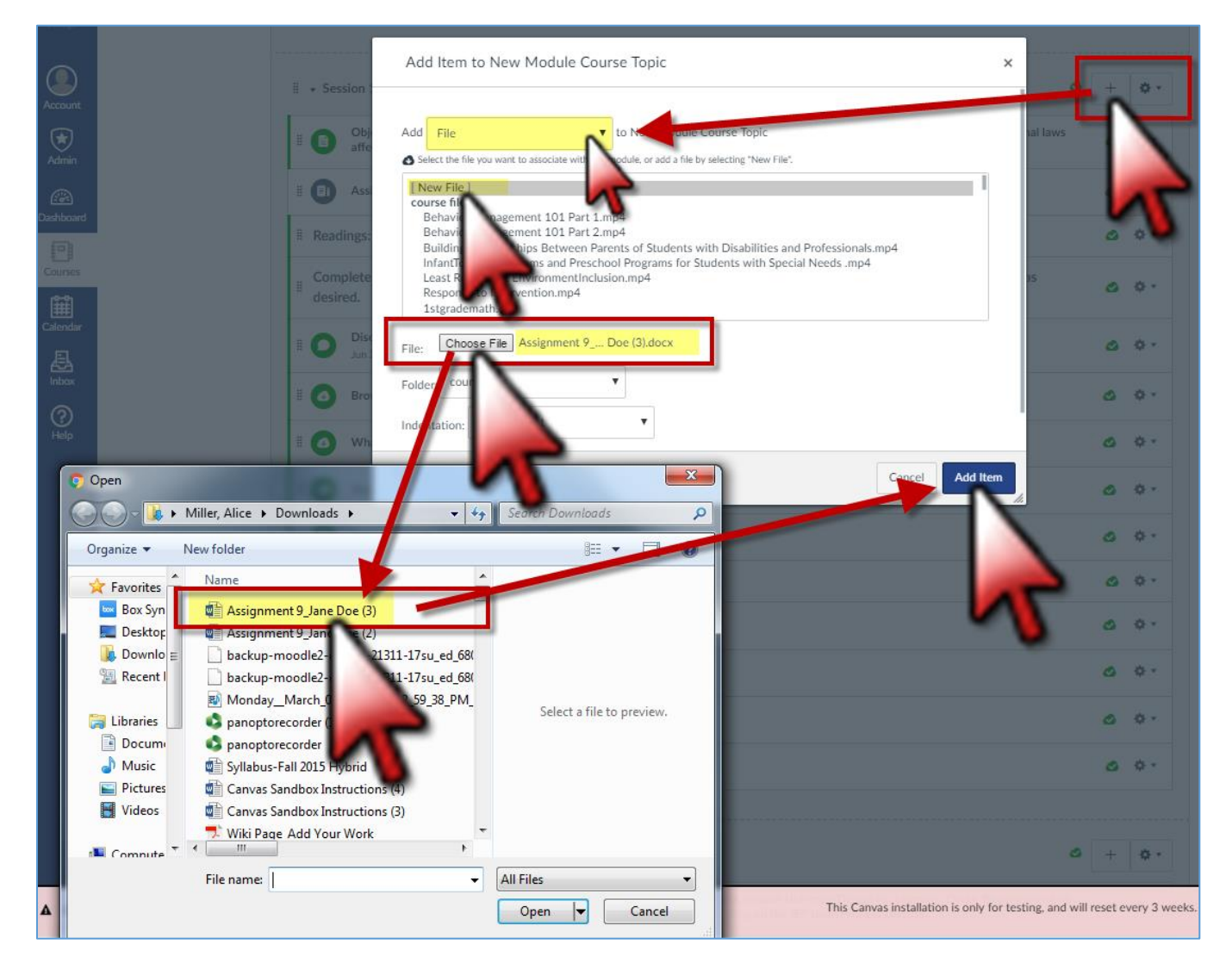

6. The new file will appear in your course topic module.

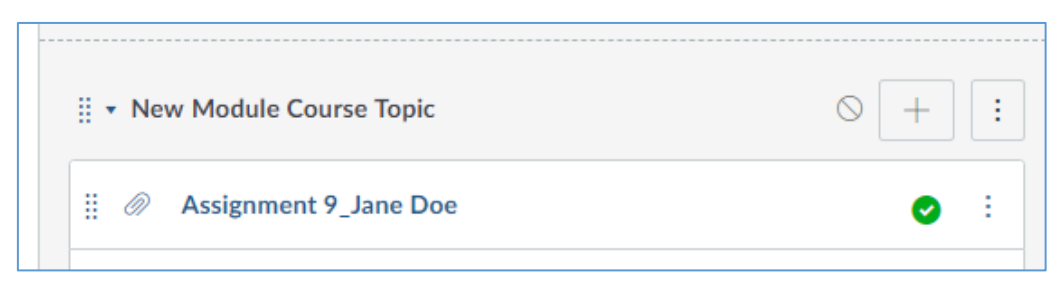

## *Drag and Drop* **Method to Upload a File:**

1. Click on the **Files** link in the left navigation panel. Every file already uploaded to the course site will appear in the Files list.

2. Click on the **Folder** button if you wish to create a folder to contain files or skip this step.

3. Open your file directory on your computer to locate a file that you want to upload to the course. *Click and Drag* the file title into the center of the file list.

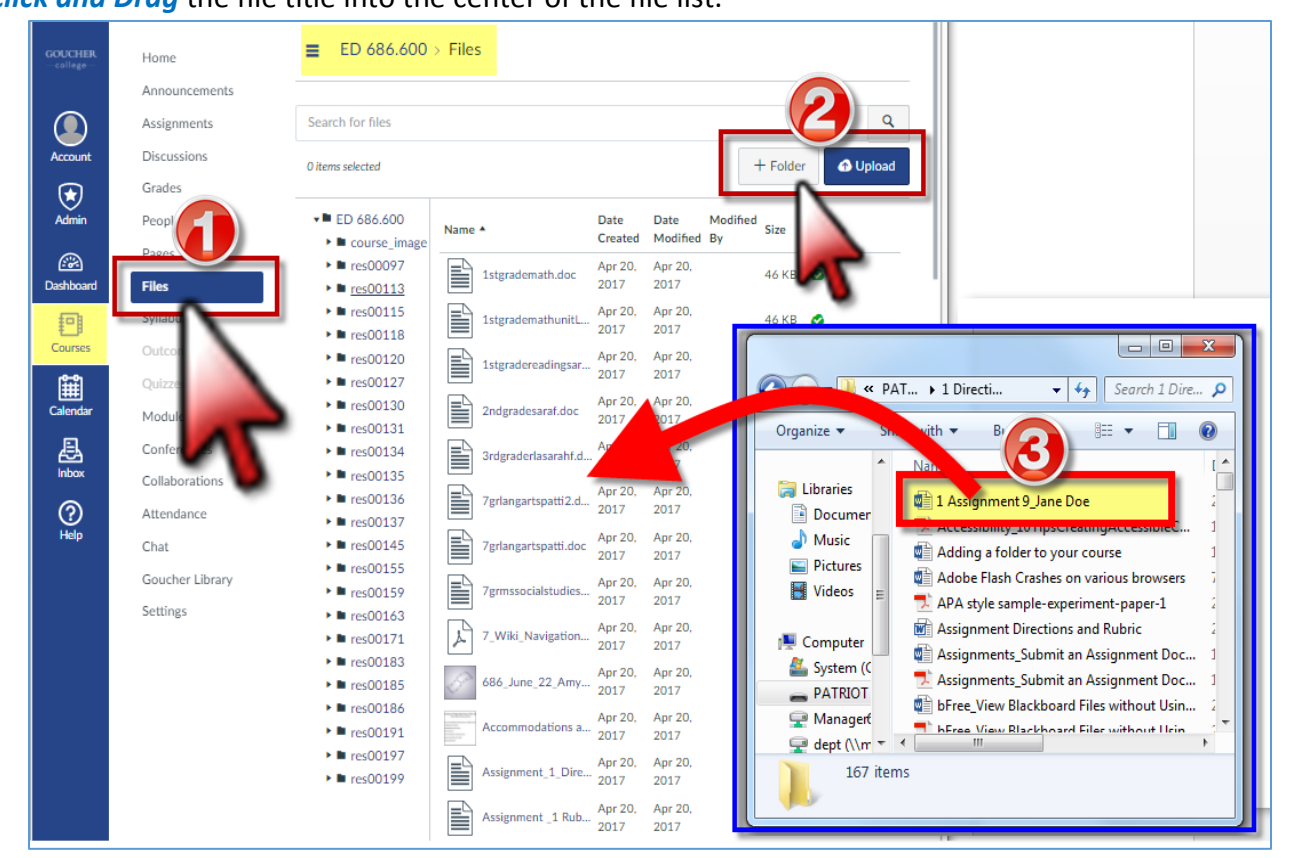

4. Your file will now appear in the file list.

Roll your cursor over the right side of the file listing and some editing tools will appear for each item.

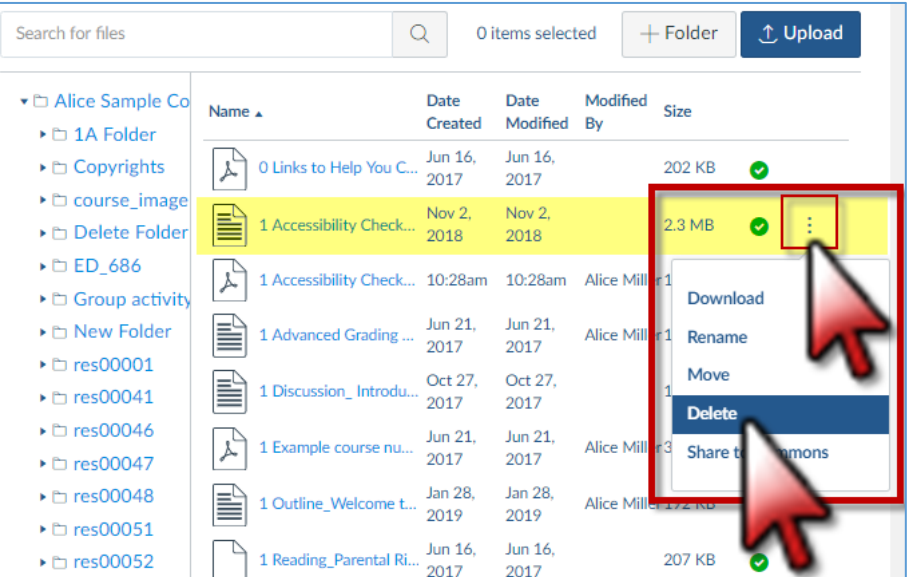

# <span id="page-4-0"></span>**Find and Publish Your Course Material:**

On the main course page, in the **Navigation** panel (in the **red** box below), click the **Assignments** link (or any other link) to access it. Click on the **Title** of an assignment to open it, **Edit** the assignment, and click the **Save** button. Detailed directions: [How Do I Create an Assignment?](https://community.canvaslms.com/docs/DOC-10151-415241295) 

Click the **+Module** button (in the **blue** box below) to add a new Topic. "**Module" = "Topic Section"**

Click the **Publish** button (in the **green** box below), in the **Course Status** section, to make your course **Visible** to the students. Click the **UnPublish** button to hide your course site from the students. Once your course contains a graded submission, you can no longer unpublish your course.

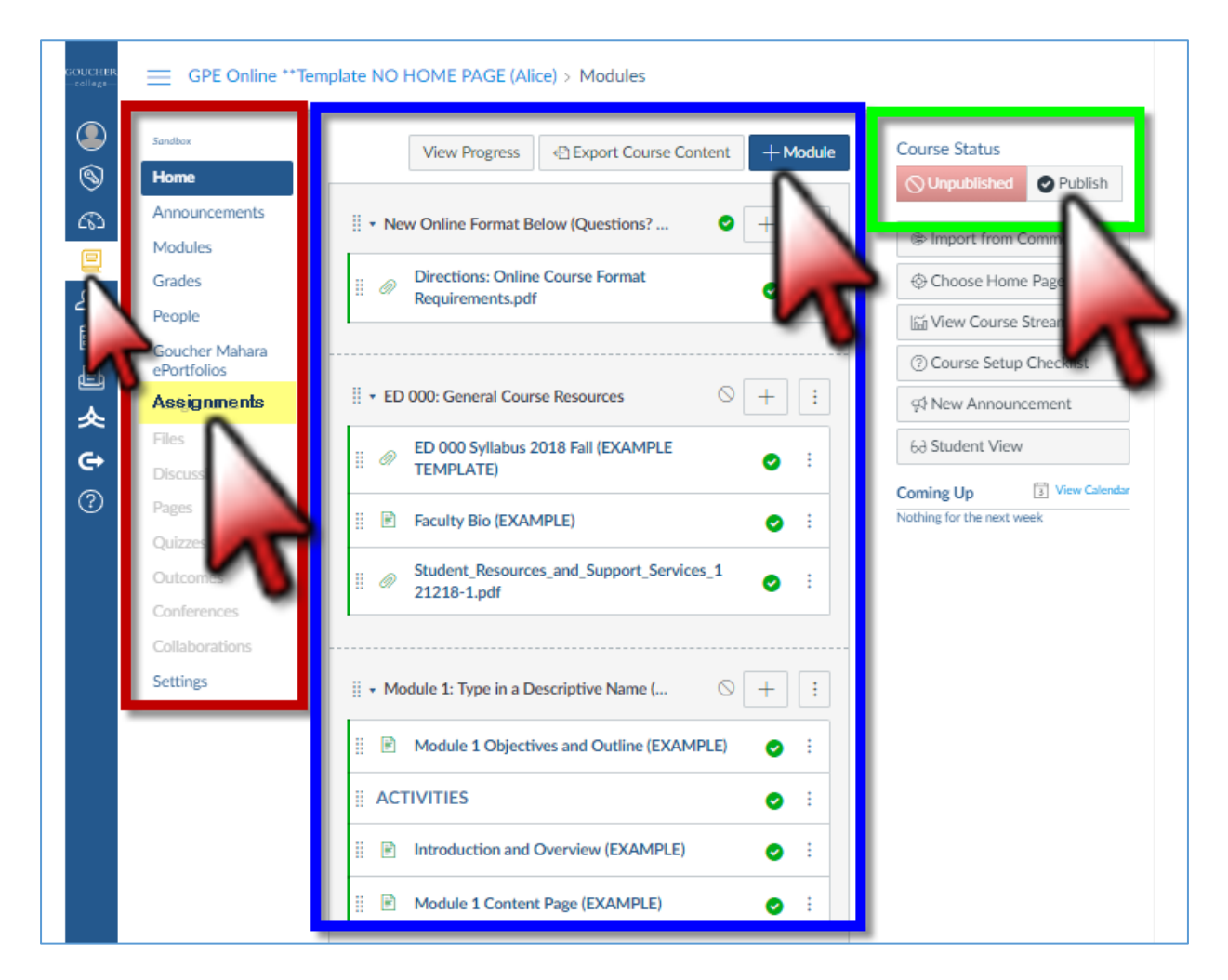

#### IMPORTANT NOTE: When you **Publish** your course to make it visible to the students, make sure the "**Ends**" date box is UNCHECKED if you want students to log in prior to the start date.

Open your course site.

Click the **Settings** link in the left column.

UNCHECK the box for **Users can only participate in the course between these dates.**  (Remove the check mark from the box.)

Scroll down and click the **Update Course Details** button.

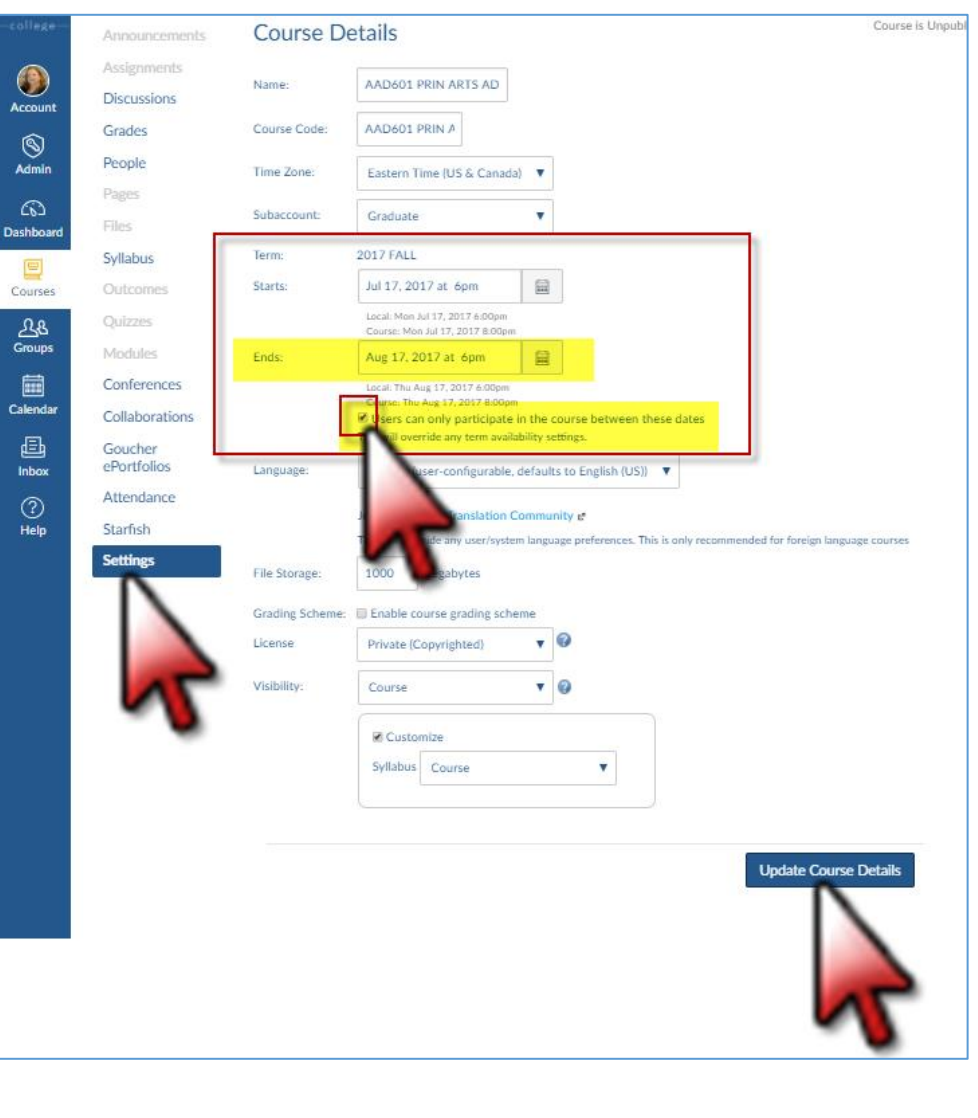

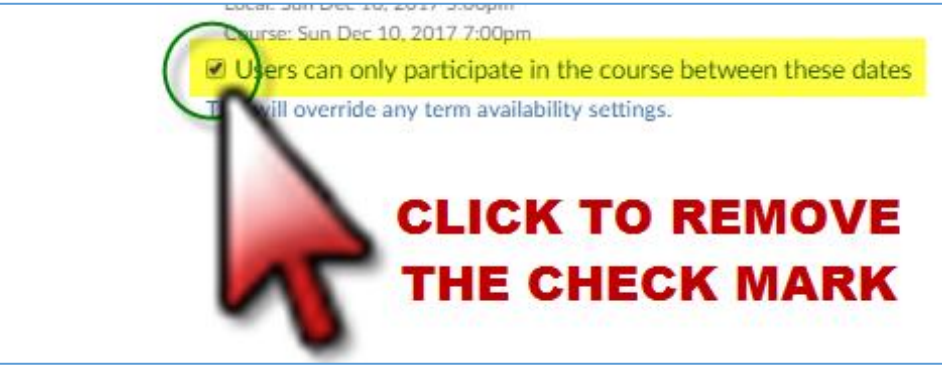

6

# <span id="page-6-0"></span>**Edit a Topic Section Module:**

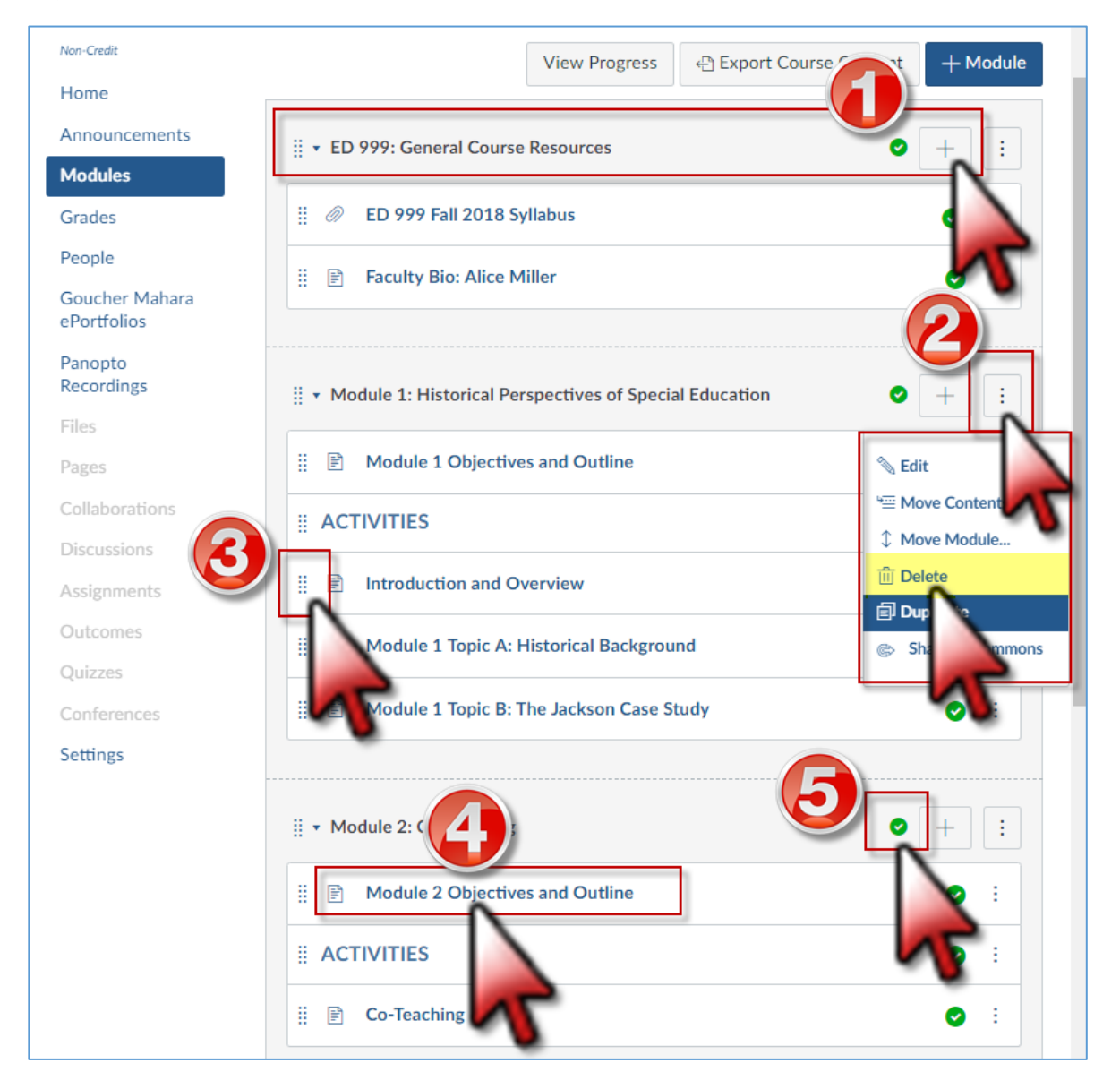

- 1. Click the **+ Sign** to **Add an item** to any Module (Add a Discussion, Assignment, URL Link, Video, etc.)
- 2. Click the **Edit** dropdown menu icon to **Edit** an item, **Move** an item, or **Delete** an item.
- 3. Click the **Drag Tool** to click and drag an item up or down in the list.
- 4. Click the **Title** of an item to open it or **Edit** it.

5. Click the round **UnPublished** button (on the right of each item) to get a green check mark and change it to **Published**. **Green Icons** indicate that the item is published and visible to the students.

#### **To create any Content Page**, click the **+ Sign** next to any Module title.

Then select **Page** from **View Progress ← Export Course Content** the **Add** dropdown menu. Add Item to Module 1: Historical Perspectives of Special Education  $\times$ Select **New Page**. Add Page to Module 1: Historical Perspectives of Special Education Type in the **Page Name**. Select the page you want to associate ile, or add a new page by selecting "New Page". Follow the formatting as Page ] Page Example2 seen in the example. oup Activity Click the **Add Item**  $\bullet$  : **ASSIGN** Attendance is 15% of your final grade. (Must be Present 6:00-8:00 pm for Full Credit.) button.  $\bullet$  : Module 1 Objectives and Outline Page Name:  $\odot$  : Indentation: Don't Indent  $\bullet$  :  $\bullet$  : Cancel Add Item ... v Module 2: Co-Teaching  $\odot$ ÷

A new content page will appear at the bottom of the Module.

◆ Previous

Drag the **MOVE** icon on the left to move the new Page up or down in the list.

Click on the **Page Title** to open it.

Click the **Edit** button to create the content page and add course material.

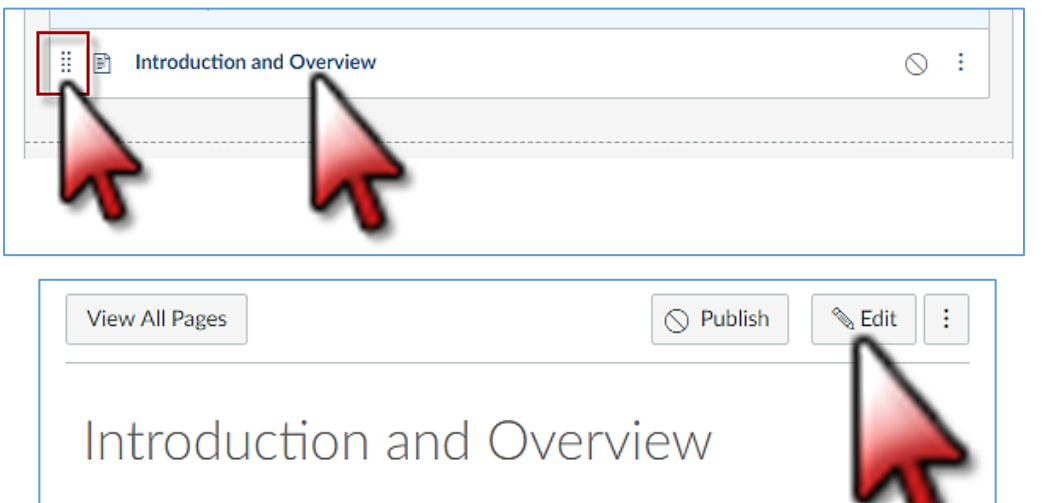

**Next** 

#### Here is one example of an Introduction and Overview page:

# Introduction and Overview

# Welcome to ED 999: Alice's Sample Course!

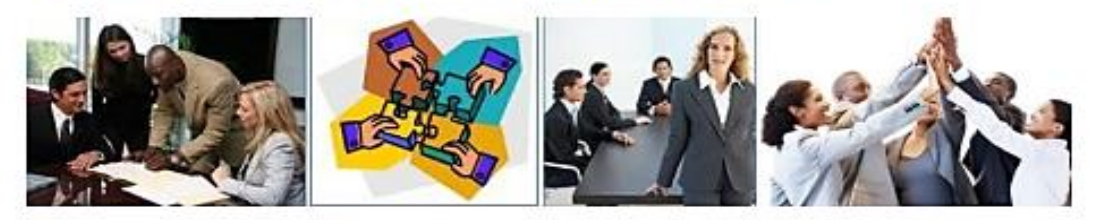

This is an All-Online Course so communication is the key! We are required, for security reasons, to only use our Goucher email so please check your Goucher email accounts regularly. Contact me anytime at alice, miller@goucher.edu and I will respond within 24 hours on regular business days.

# How to Set Up your Goucher Email on your Smart Phone or Tablete In Canvas: Change Notification Settings, Change Email, Send Email-1.pdf **Student Online Tools and Resources e**

If you have questions about Troubleshooting your computer, your Email Access or Technology please call the Helpdesk at 410-337-6322 or email helpdesk@goucher.edu

Keep a record of who you talk to at the Helpdesk. If you get an answering machine when you call them, leave a message for the Helpdesk team and they will return your call.

In an all online class it is very important for everyone to complete assignments and respond to discussions by the deadlines. If you are late to respond, you may prevent the entire class from participating and you may have points deducted from your grade. Always review the Rubric for each Activity and refer to the deadlines listed in the Syllabus. If you must miss a deadline please email me in advance so we can make other arrangements for you and the rest of the class.

It is my pleasure to help you in any way I can so please feel free to reach out to me with your questions and concerns!

- 1. Let's get started! First Please View: My Welcome Video
- 2. Complete this quick Survey: Survey Introductions
- 3. Proceed to complete the Topics in this Module in the order listed.

<span id="page-9-0"></span>Create a Content Page to present your course material, directions, links to assignments, links to articles, documents/files, images, etc.

In the **Edit** view, type in the text box to add Activity Directions and course material.

Use the formatting tools above the text box.

Below the text box on the right is a tiny arrow. Drag that arrow down to expand your view of the text box.

Always click the **Save** button, when you leave the page, to save your work.

田.

On the right side of the **Edit** text box, find the **Links**, **Files**, & **Images** Tabs. Create active links on your Content Page to provide one click access to:

- **Lecture Video s**
- **PowerPoint Handouts**
- **YouTube (Web) Videos**
- **Readings, PDFs, Docs**
- **Assignment Dropboxes**
- **Group Activities**
- **Other Content Pages**
- **Discussions**
- **Rubrics**
- **Quizzes**
- **Images**

**Directions :** Click the spot in the text box where you want to place the link. Click the **Links**, **Files ,** or **Images** tab on the right. Click the desired item found in the menu below the selected tab (on the right). A link to the item will appear on the page. Click the **Save** button.

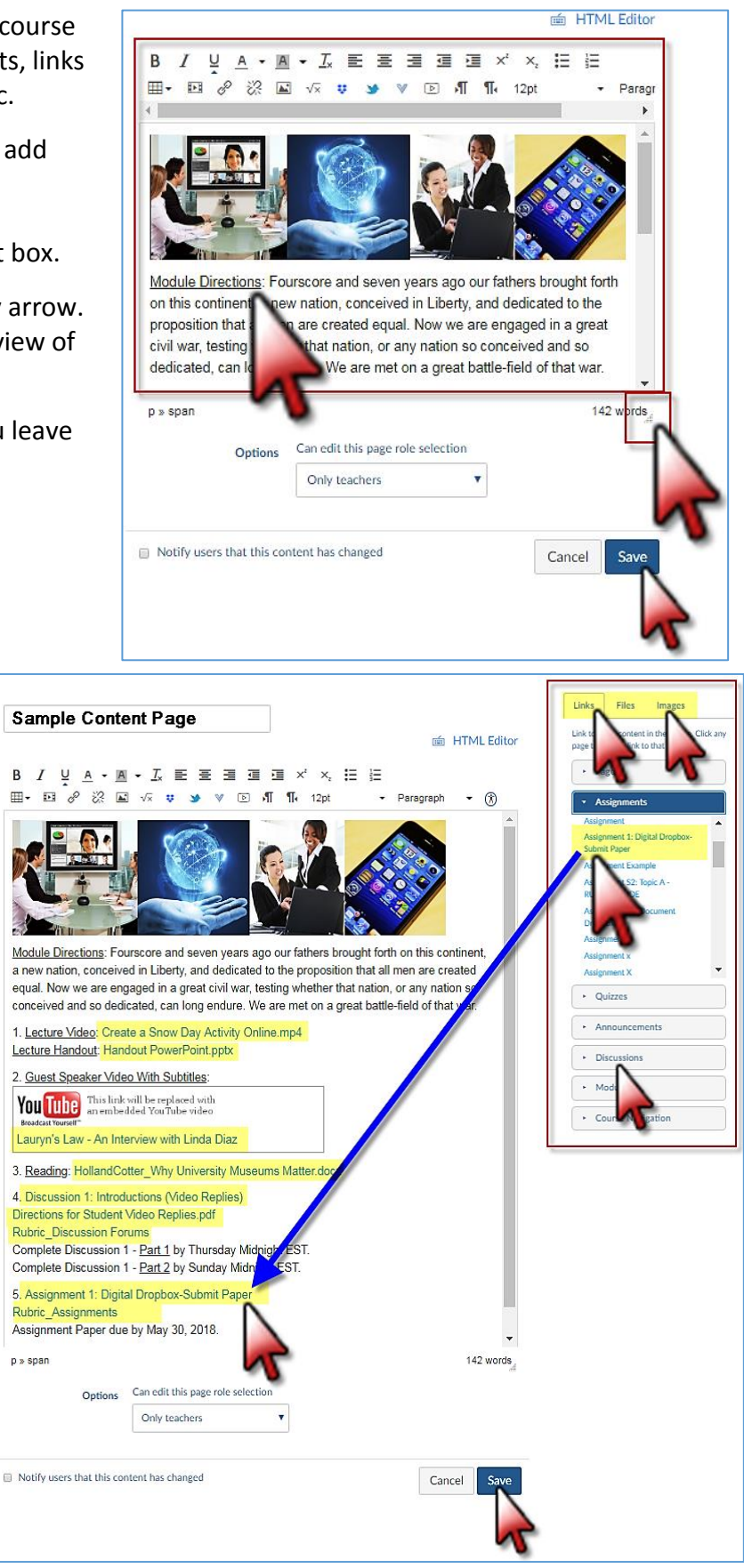

Remember to click the **Publish** button to make each page visible to the students. Everything the student needs to complete the Module or Topic can now be found on one page.

Non-Credit

Home

**Announcements** 

Modules

Grades

People

Goucher ePortfolios

Pages

Collaborations

**Discussions** 

**Assignments** 

Syllabus

Outcomes

Quizzes

Conferences

Files

Settings

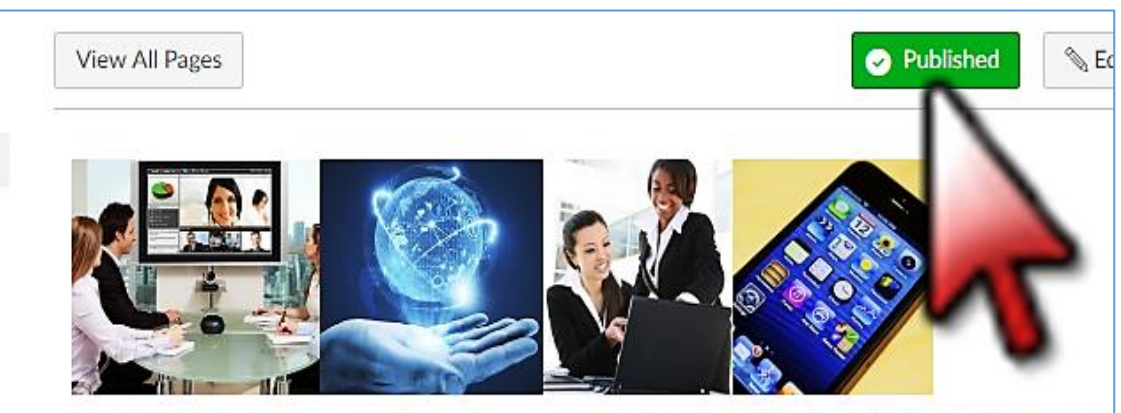

Module Directions: Fourscore and seven years ago our fathers brought forth on this continent, a new nati conceived in Liberty, and dedicated to the proposition that all men are created equal. Now we are engage great civil war, testing whether that nation, or any nation so conceived and so dedicated, can long endure are met on a great battle-field of that war.

1. Lecture Video: Create a Snow Day Activity Online.mp4

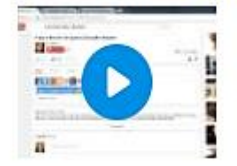

Lecture Handout: Handout PowerPoint.pptx 說

2. Guest Speaker Video With Subtitles: Lauryn's Law - An Interview with Linda Diaze

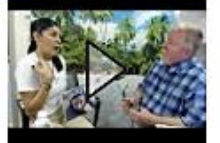

3. Reading: HollandCotter Why University Museums Matter.docx 說

4. Discussion 1: Introductions (Video Replies) Directions for Student Video Replies.pdf 說 **Rubric Discussion Forums** Complete Discussion 1 - Part 1 by Thursday Midnight EST. Complete Discussion 1 - Part 2 by Sunday Midnight EST.

5. Assignment 1: Digital Dropbox-Submit Paper **Rubric Assignments** 

#### <span id="page-11-0"></span>**Select a Home Page:**

Once you open your course site (click **Courses** on the left then click **Home**) you can click the **Choose Home Page** button on the right.

# Complete Directions: [How do I use the Home Page](https://community.canvaslms.com/docs/DOC-12947-4152724144) [How to Set the Front Page](https://community.canvaslms.com/docs/DOC-12784-415241445)

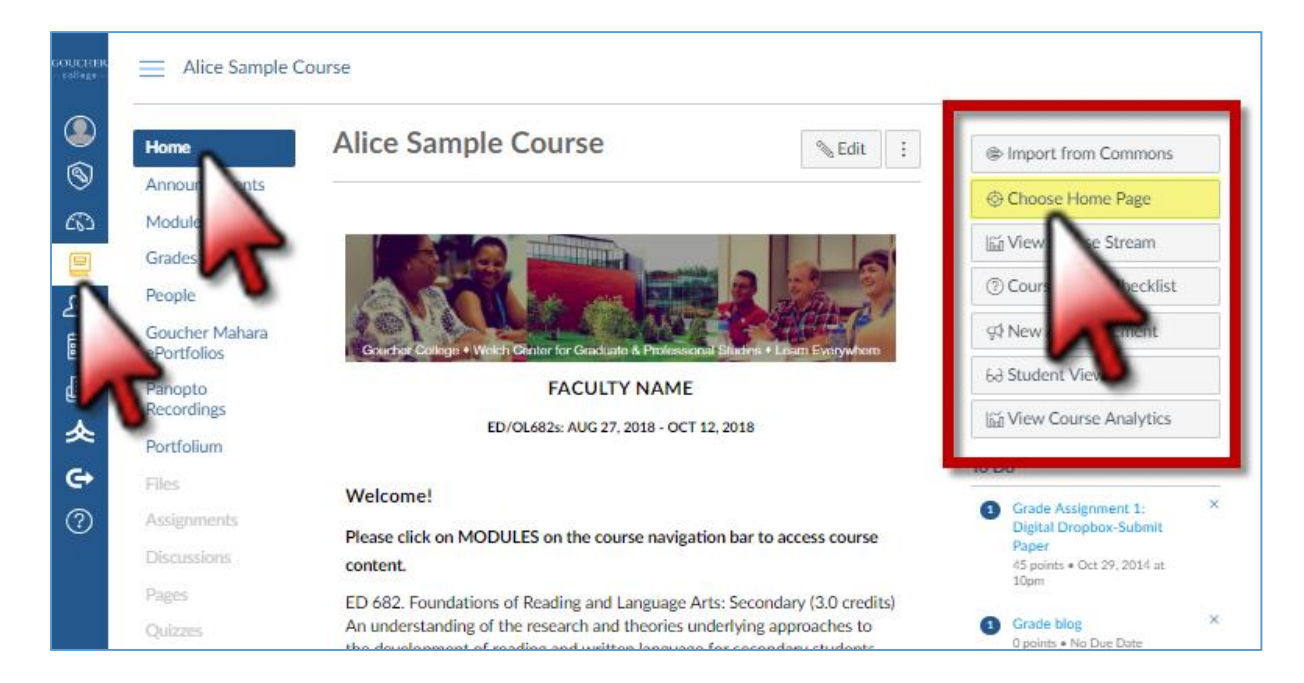